## **申請状況の確認方法**

- 1. Kosmo web経由でマイヘルスウェブにログイン
- **2.「インフルエンザ予防接種補助金電子申請はこちら」をクリック**
- **3.インフルエンザ予防接種補助金申請書(電子申請)のページを下へスクロールすると状況確認ができます。**

## ■■ 申請済みの内容

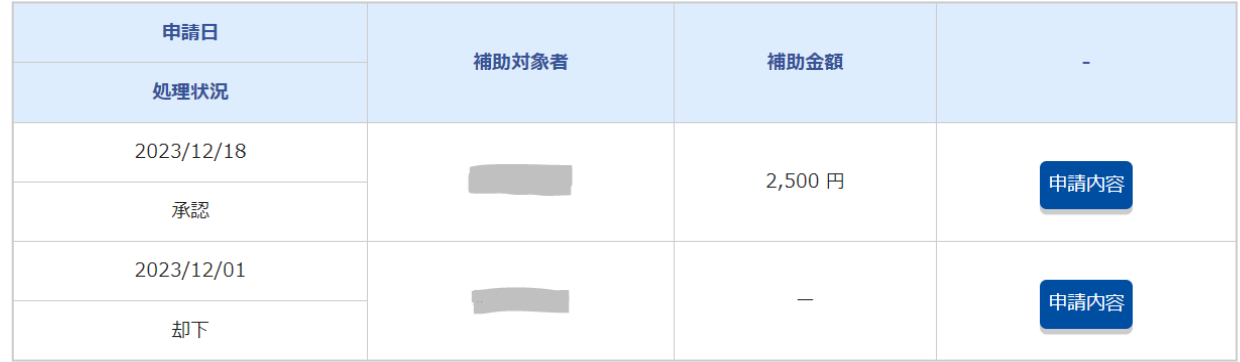

**また、処理が完了または差し戻しがあった場合には認証済みメールアドレスにメールが届きますので、 ログインし、「マイメール」をご確認ください。**

**差し戻しの場合は内容を確認いただき、再度申請をお願いいたします。**